# **Руководство администратора. Настройка синхронизации через универсальный формат (Enterprise data) на примере 1С Бухгалтерия 3.0.135.22**

В конфигурации 1С «ВесыСофт: Весовой терминал 2.0» реализована возможность синхронизации через универсальный формат (Enterprise data). В данном руководстве рассмотрена настройка синхронизации с типовой конфигурацией 1С Бухгалтерия 3.0.135.22.

> Внимание! Перед настройкой синхронизации необходимо сделать резервные копии баз данных. Информация, изложенная в этой инструкции, носит ознакомительный характер. Доверьте настройку синхронизации специалисту обслуживающему вашу базу данных.

Требования:

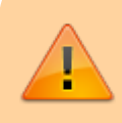

**ПЛАТФОРМА 1С: ПРЕДПРИЯТИЕ версия не ниже 8.3.18.1559**, версия формата синхронизации **(Enterprise data) 1.7**

Весь процесс настройки начинается в ВесыСофт: Весовой терминал 2.0. Общая схема настройки синхронизации включает следующие этапы.

- 1. [Первоначальная настройка конфигурации ВесыСофт: Весовой терминал 2.0](#page-0-0)
- 2. [Настройка в 1С Бухгалтерии 3.0.135.22](#page-2-0)
- 3. [Окончательная настройка конфигурации ВесыСофт: Весовой терминал 2.0](#page-7-0)

Настроенную синхронизацию можно запускать в ручную по необходимости или сделать **[синхронизацию по расписанию](#page-12-0)** с удобной для вас периодичностью.

## <span id="page-0-0"></span>**1. Первоначальная настройка в конфигурации ВесыСофт: Весовой терминал 2.0**

Переходим в раздел *Администрирование → Cинхронизация данных*. Устанавливаем флаг *Синхронизация данных* и переходим по ссылке *Настройки синхронизации данных*. Нажимаем кнопку *Новая синхронизация данных*.

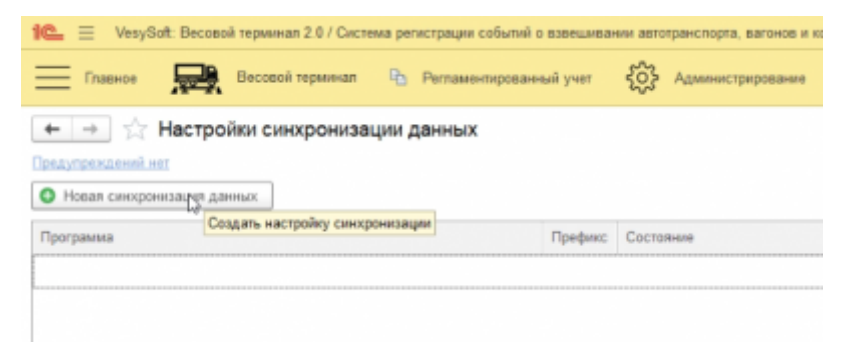

Выбираем *Обмен с другой программой через универсальный формат* и переходим по ссылке *Настроить параметры подключения*.

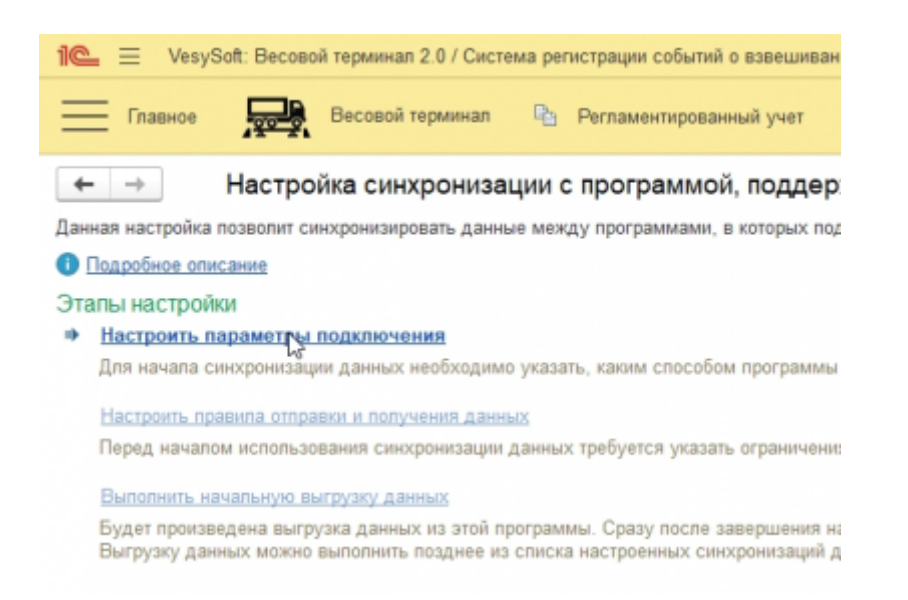

В открывшимся окне выбираем пункт *Синхронизация данных через файл, без подключения к другой программе* и жмем *Далее*.

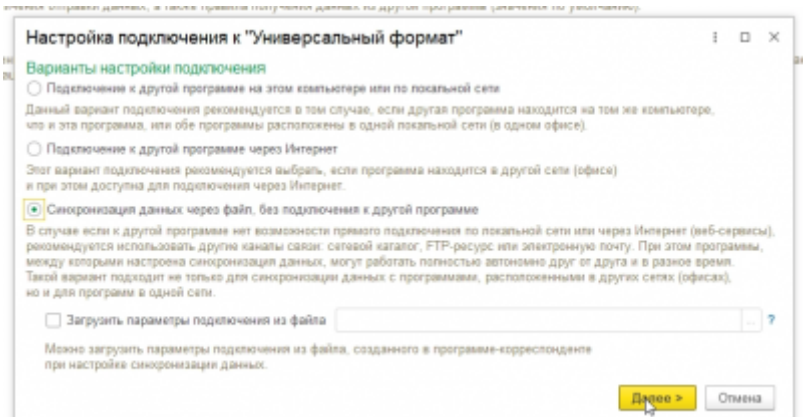

На следующей странице необходимо выбрать через что проводить синхронизацию. Доступно 3 режима:

- синхронизация через локальный или сетевой каталог
- синхронизация через каталог на FTP сервере
- синхронизация через электронную почту.

Для примера выберем *Синхронизация через локальный или сетевой каталог* и используя

выпадающее меню укажем каталог для синхронизации. К этому каталогу обе конфигурации должны иметь полный доступ.

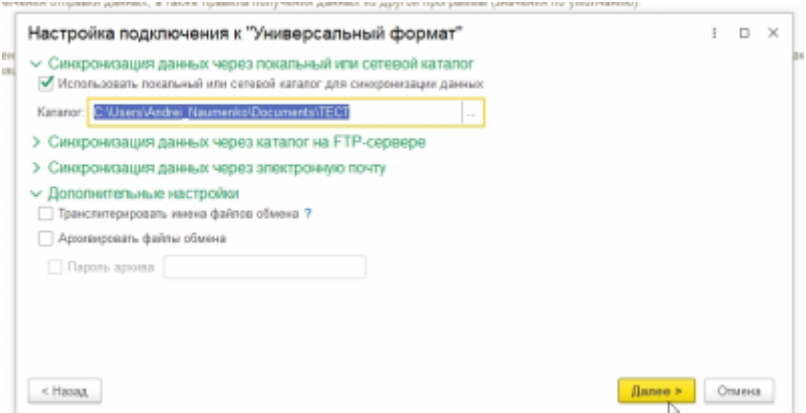

В следующем окне необходимо указать префикс базы бухгалтерии и название файла с настройками синхронизации. Жмем *Далее*.

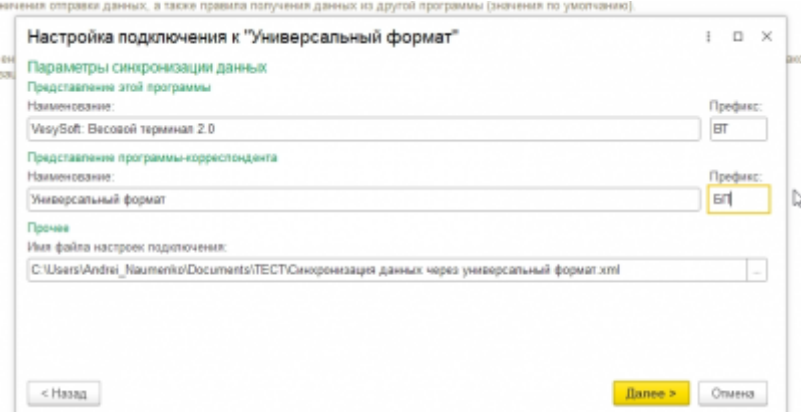

После чего первая часть настройки завершена. В результате в выбранном каталоге синхронизации появится два файла: файл с данными (Message\_ВТ\_БП.zip) и файл с настройками обмена (Синхронизация данных через универсальный формат.xml). Жмем готово и переходим к настройкам синхронизации в 1С Бухгалтерию 3.0.135.22.

<span id="page-2-0"></span>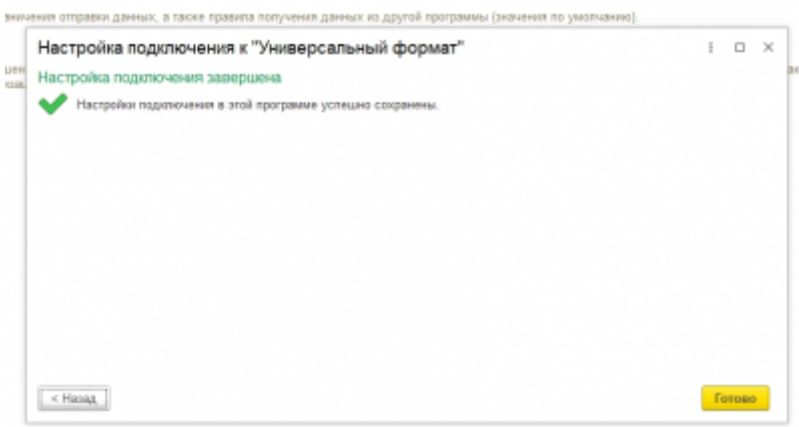

# **2. Настройка в 1С Бухгалтерии 3.0.135.22**

Переходим в раздел *Администрирование* и выбираем пункт *Синхронизация данных*. В открывшемся окне проверим, чтобы префикс указанной базы совпадал с префиксом, который мы указали на первом шаге.

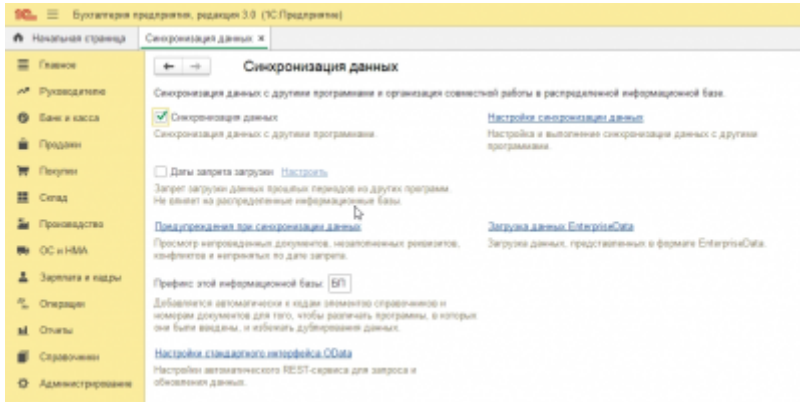

Переходим по ссылке *Настройки синхронизации данных*. Нажимаем кнопку *Создать*.

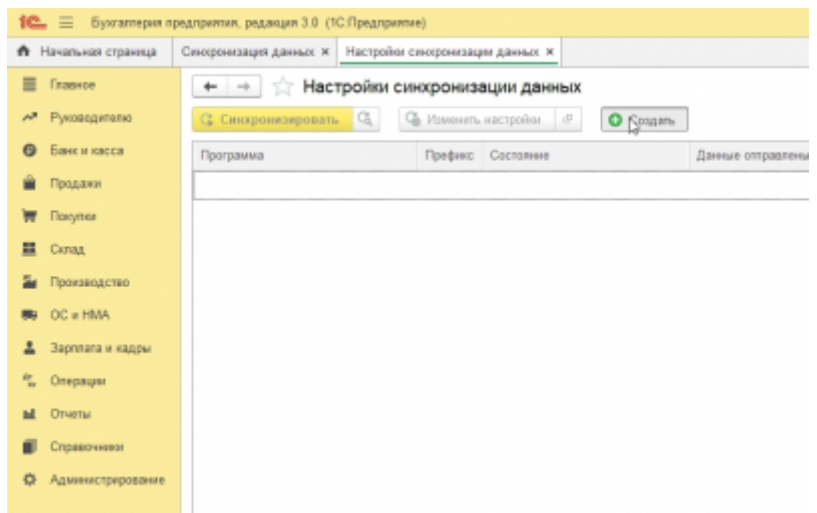

В открывшемся окне выбираем пункт *Другая программа*.

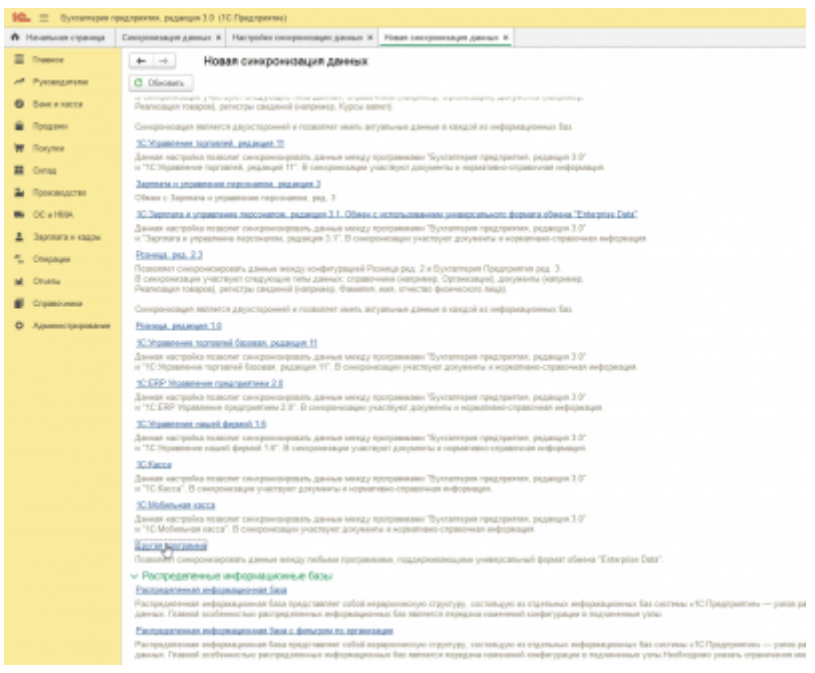

В открывшимся окне настройки синхронизации выбираем пункт *Настроить параметры подключения*.

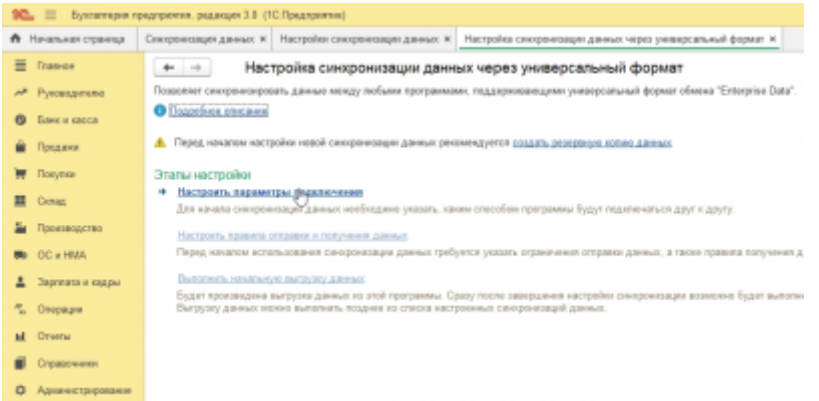

Выбираем тип подключения, в нашем случае мы выбираем *«Синхронизация данных через файл, без подключения к другой программе»*. Ставим галочку *Загрузить параметры подключения из файла* и выбираем файл Синхронизация данных через универсальный формат.xml, который мы создали на прошлом этапе при настройке в ВесыСофт: Весовом терминале 2.0.

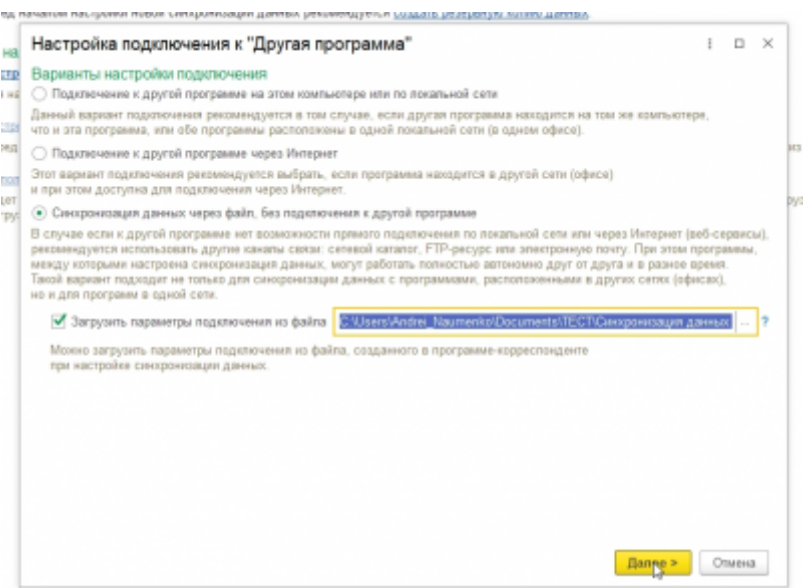

Далее указываем каталог, который создавали на прошлом этапе.

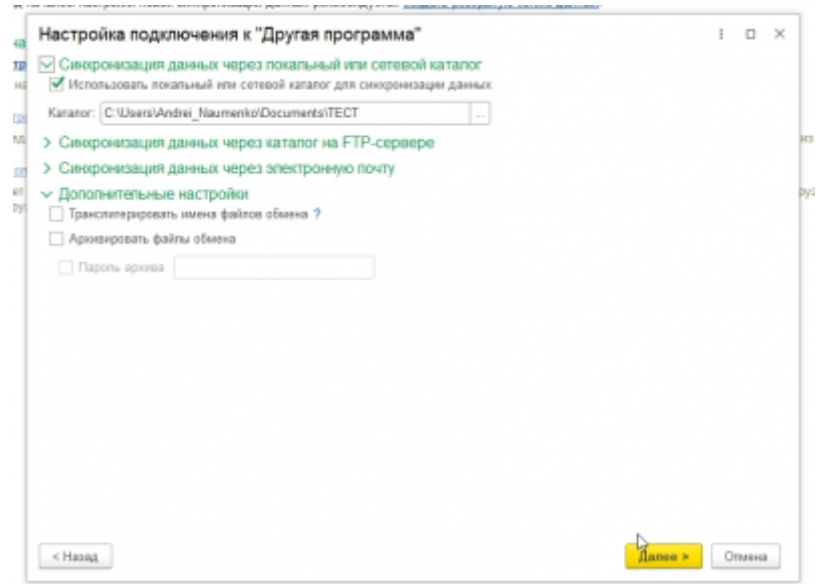

Проверяем настройки префиксов конфигурации и жмем *Далее*.

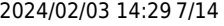

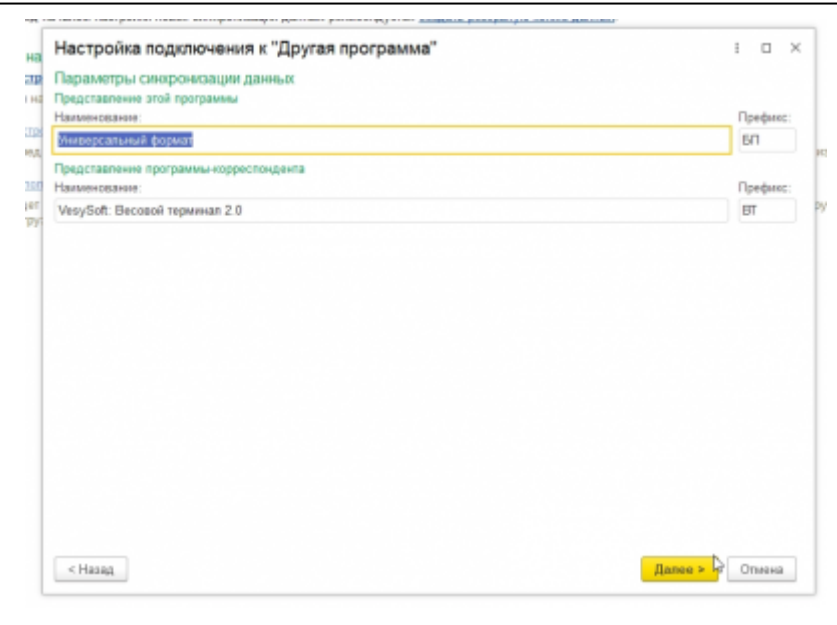

#### Переходим к этапу *Настройка правил отправки и получения данных*.

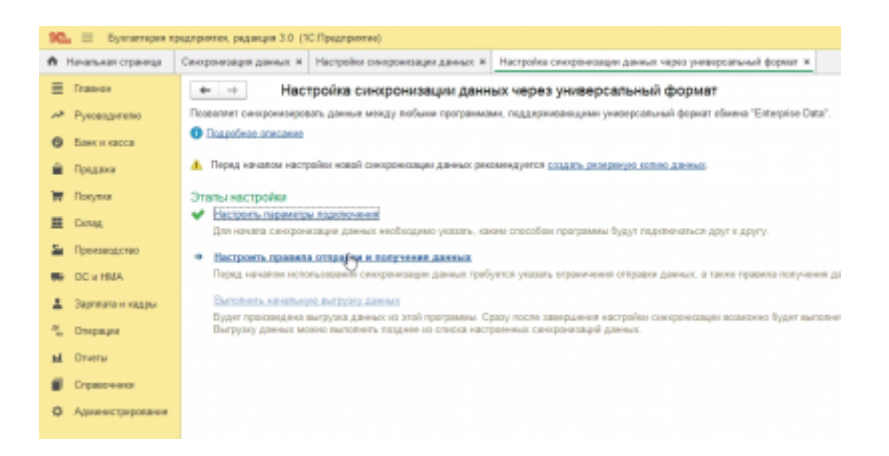

В открывшемся окне жмем *Записать и закрыть* для применения настроек по умолчанию.

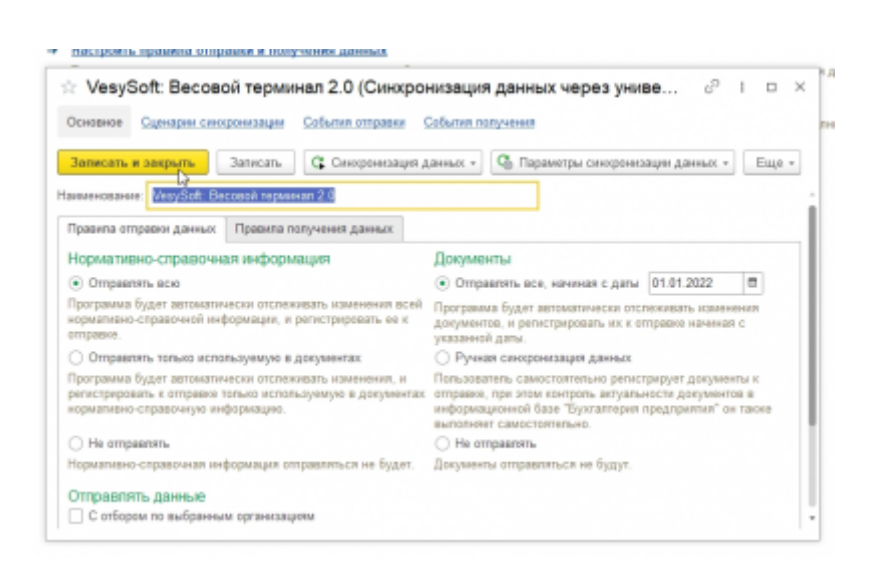

Переходим к этапу *Выполнить начальную выгрузку данных*.

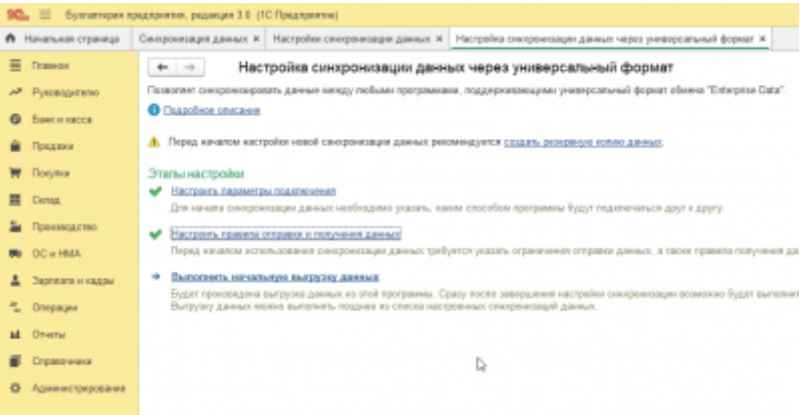

Запускаем выгрузку и ждем завершения.

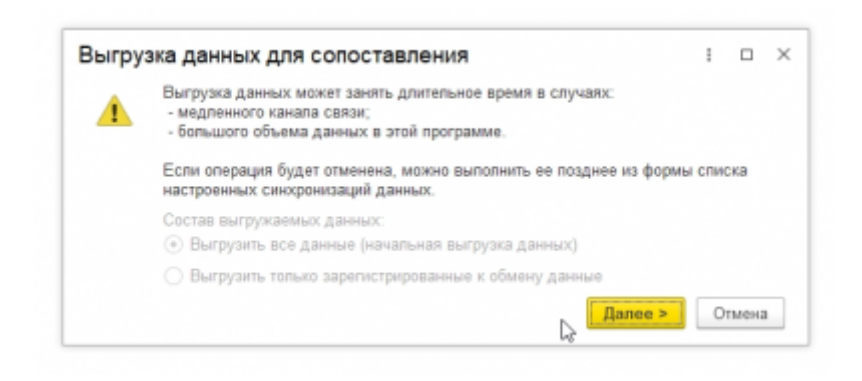

Жмем *Готово* и возвращаемся в ВесыСофт: Весовой терминал 2.0.

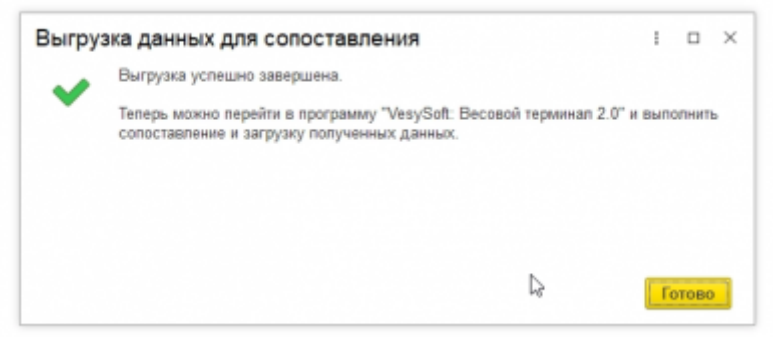

# <span id="page-7-0"></span>**3. Окончательная настройка в конфигурации ВесыСофт: Весовой терминал 2.0**

Продолжаем настройку с этапа *Настроить правила отправки и получения данных*.

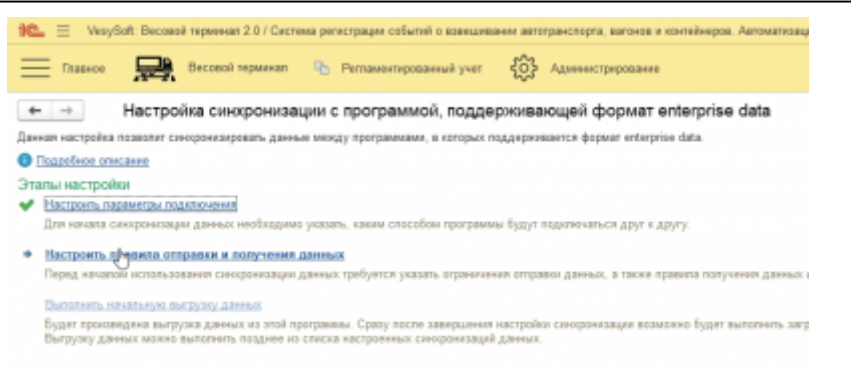

В нашем случае настройка получения данных не требуется. Оставляем ее без изменений. Жмем *Записать и закрыть*.

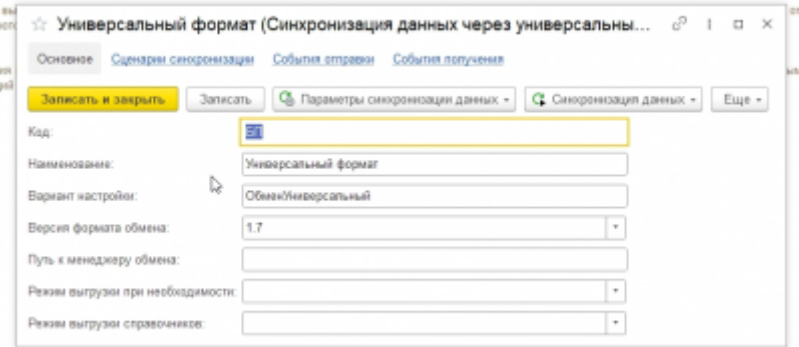

Далее переходим к этапу *Выполнить сопоставление и загрузку данных*.

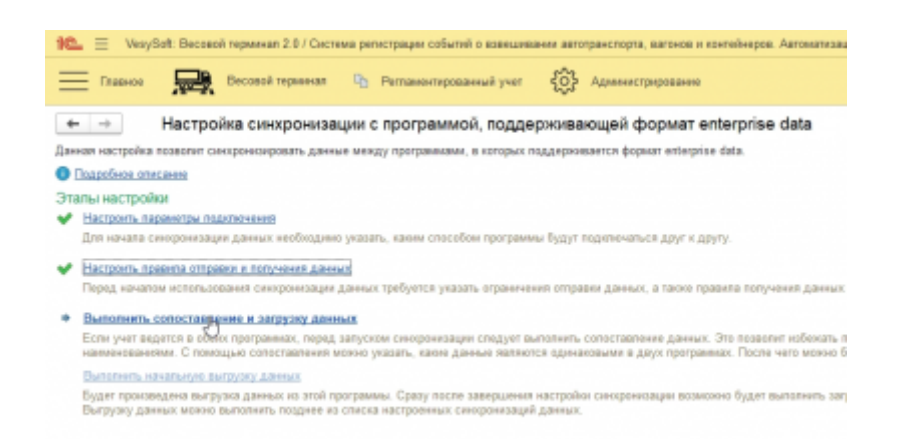

В открывшимся окне необходимо выполнить сопоставление данных между базами ВесыСофт: Весовой терминал 2.0 и 1C Бухгалтерии 3.0.135.22. Важно сопоставить все элементы иначе при синхронизации будет происходить задвоение данных.

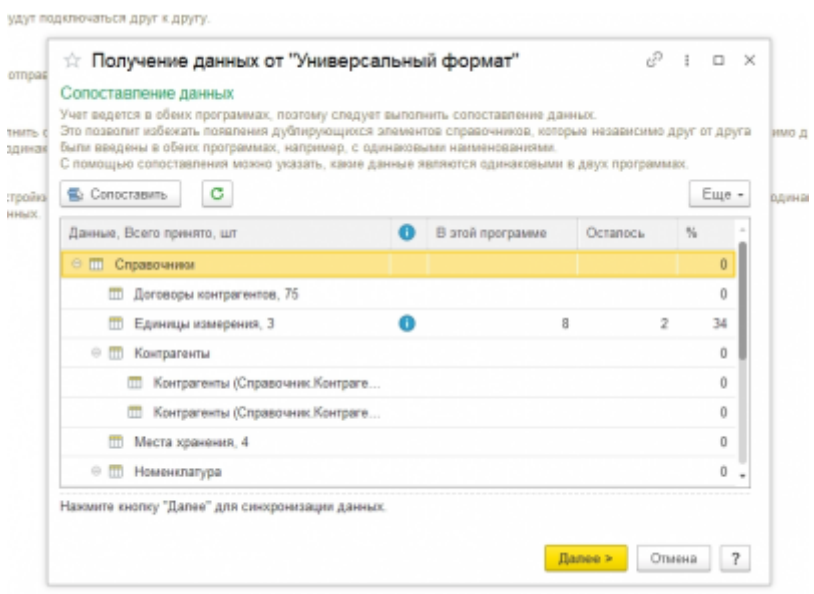

Жмем *«Далее»* и ждем окончания выполнения сопоставления.

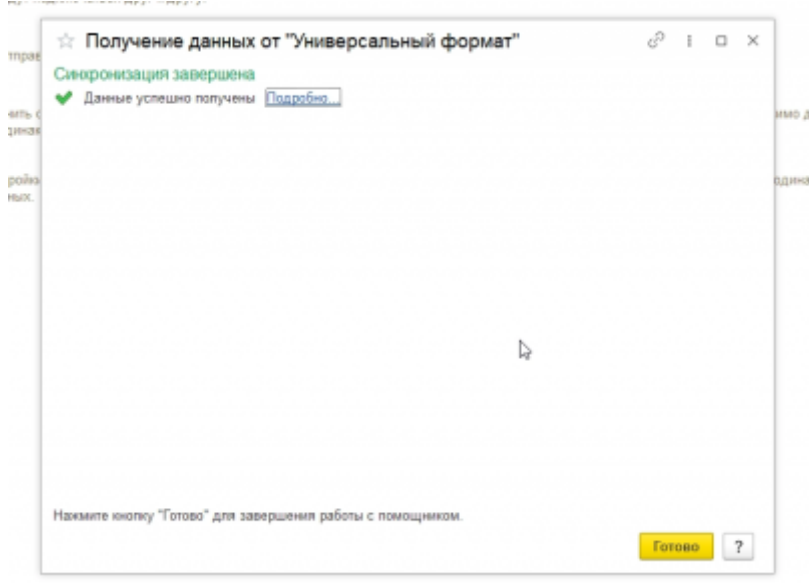

Последний этап настройки *Выполнить начальную выгрузку данных*.

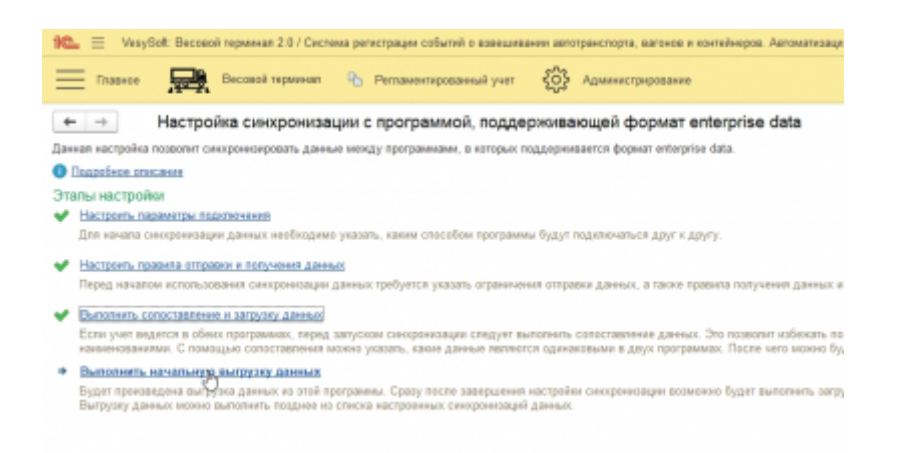

Жмем *«Далее»* и ждем окончания.

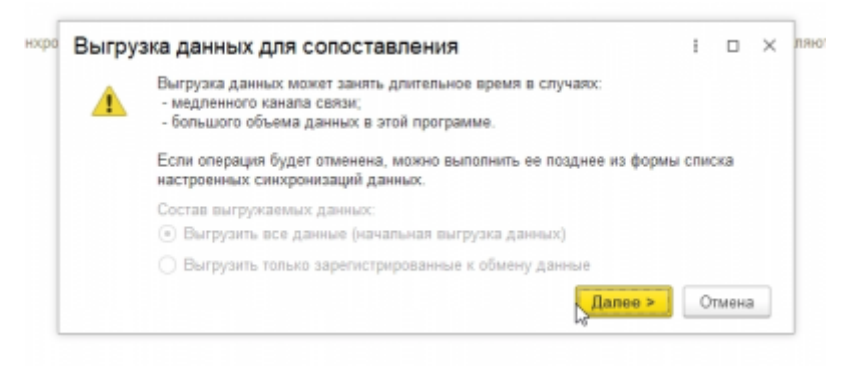

#### Синхронизация настроена.

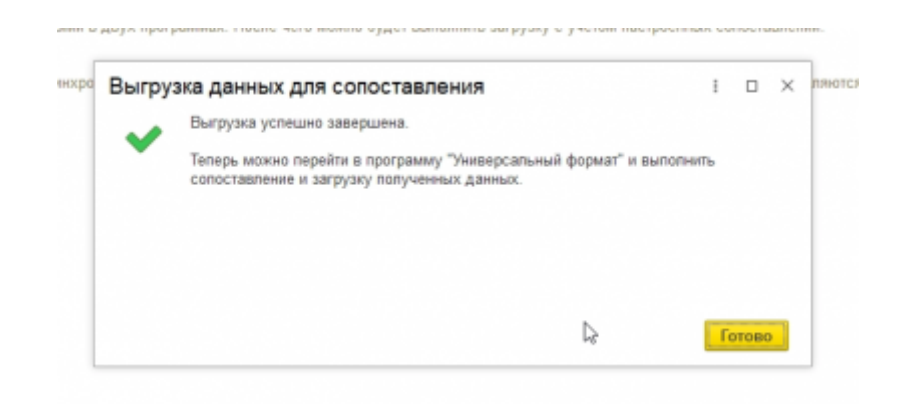

### **Проверка настроенной синхронизации вручную**

Для примера загрузим данные из ВесыСофт: Весового терминал 2.0 в 1C Бухгалтерию 3.0.135.22. Для начала произведем взвешивания в ВесыСофт: Весовом терминале 2.0. На основе взвешиваний создается документ реализация товаров.

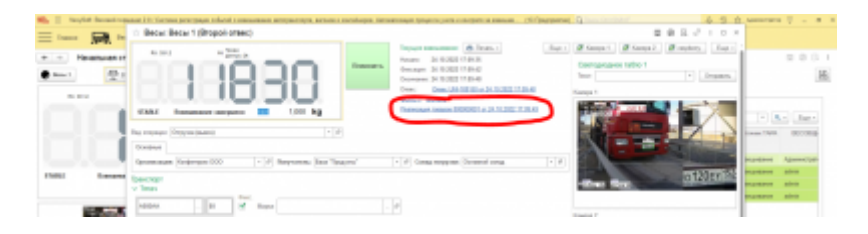

Открываем 1С Бухгалтерию 3.0.135.22. Переходим в *Администрирование* → *Синхронизация данных* → *Настройки синхронизации данных*.

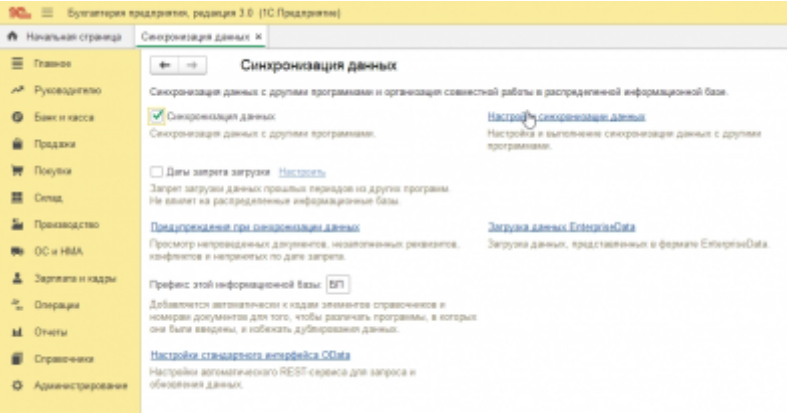

В открывшемся окне жмем *Cинхронизировать*.

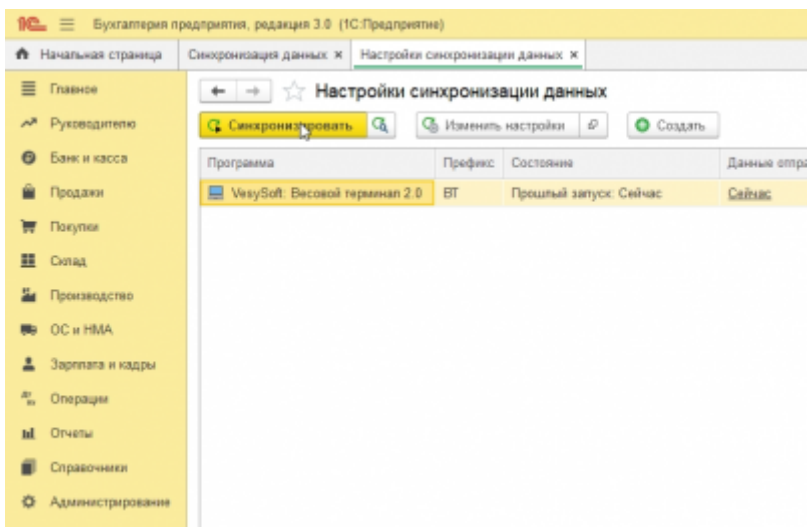

Ждем завершения синхронизации.

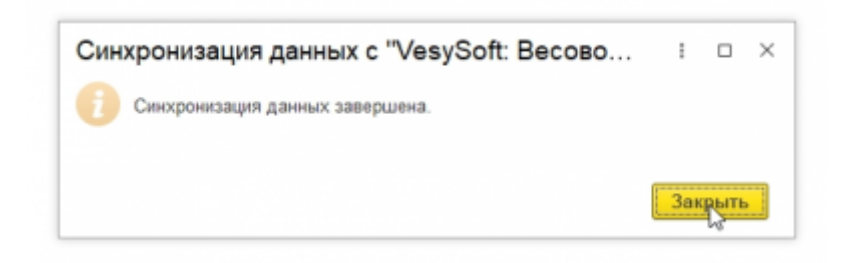

Заходим в *Продажи* → *Реализация* и в открывшем окне видим синхронизированный документ *Реализация*.

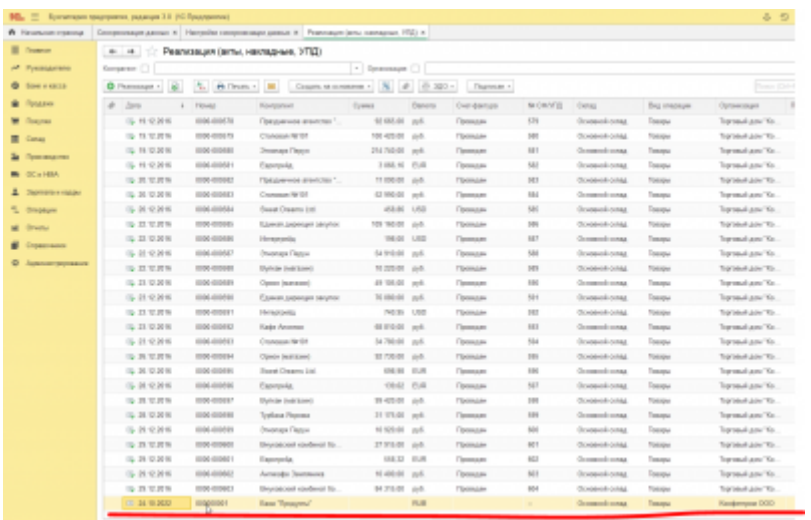

## <span id="page-12-0"></span>**Настройка синхронизации по расписанию**

Для настройки синхронизации по расписанию переходим в раздел *Администрирование → Cинхронизация данных → Настройка синхронизации данных*.

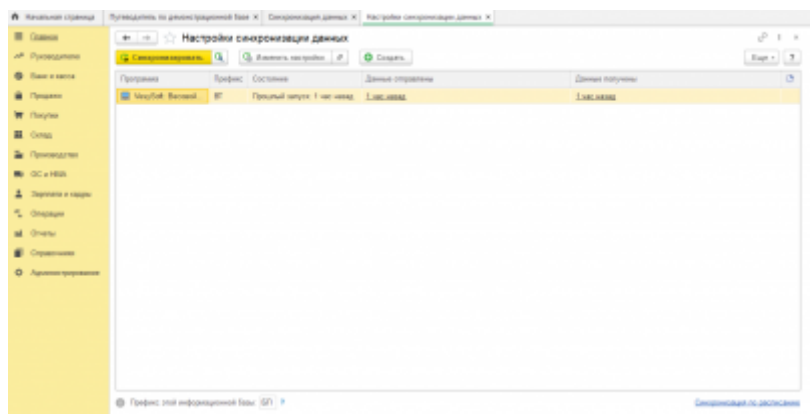

Снизу справа выбираем ссылку *Синхронизация по расписанию*. В открывшимся окне жмем добавить.

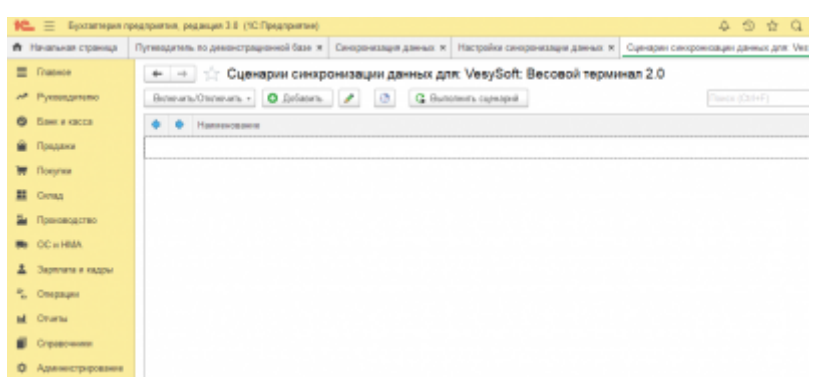

В окне создания нового сценария можно видеть две сценария для получения и отправки данных. Для настройки периода жмем на иконку циферблата.

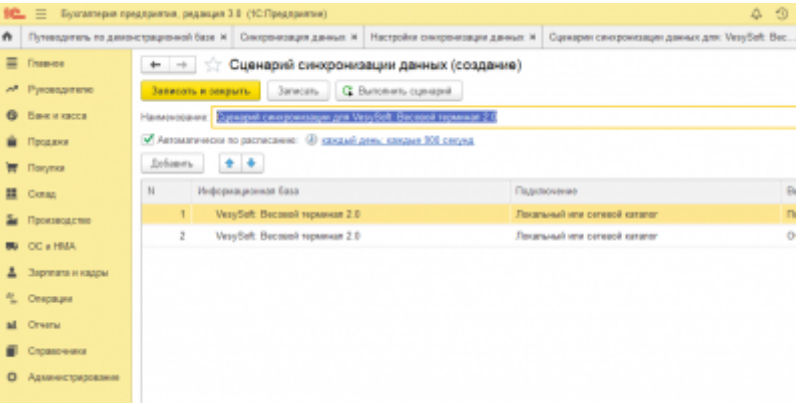

В окне расписание можно настроить период срабатывания сценария сихронизации, после завершения нажмите *Ок* и *Записать и закрыть*.

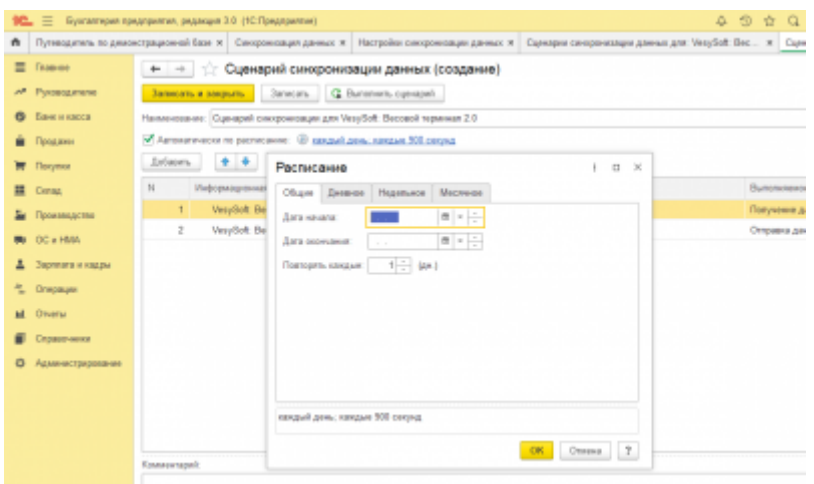

Теперь сценарий синхронизации будет срабатывать с заданным периодом.

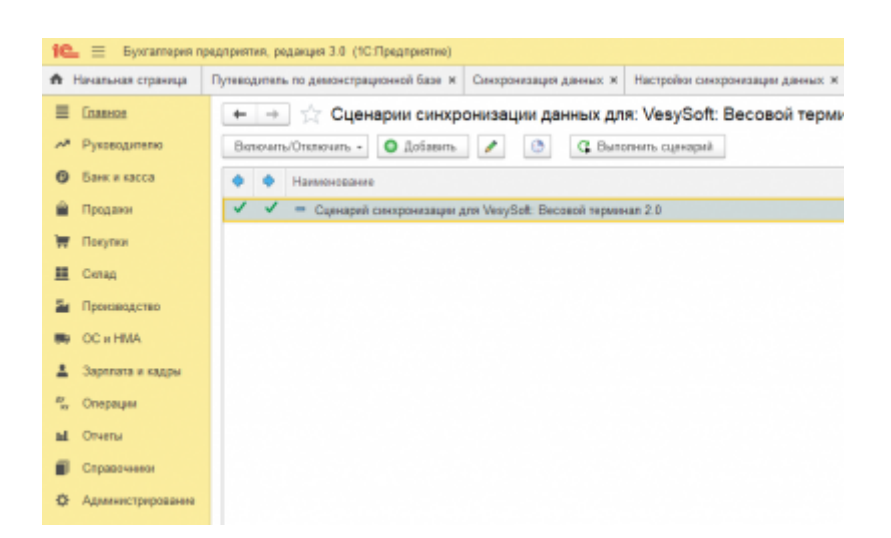

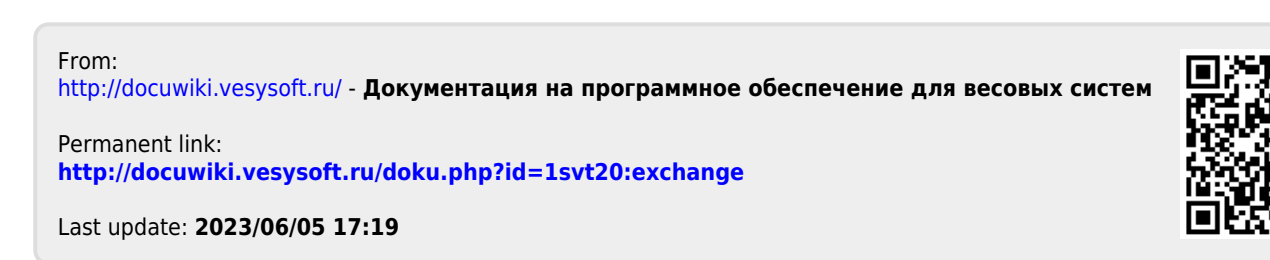